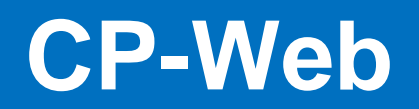

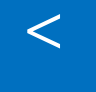

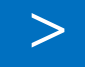

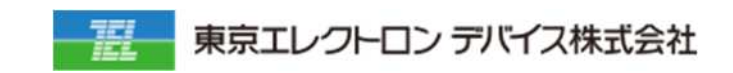

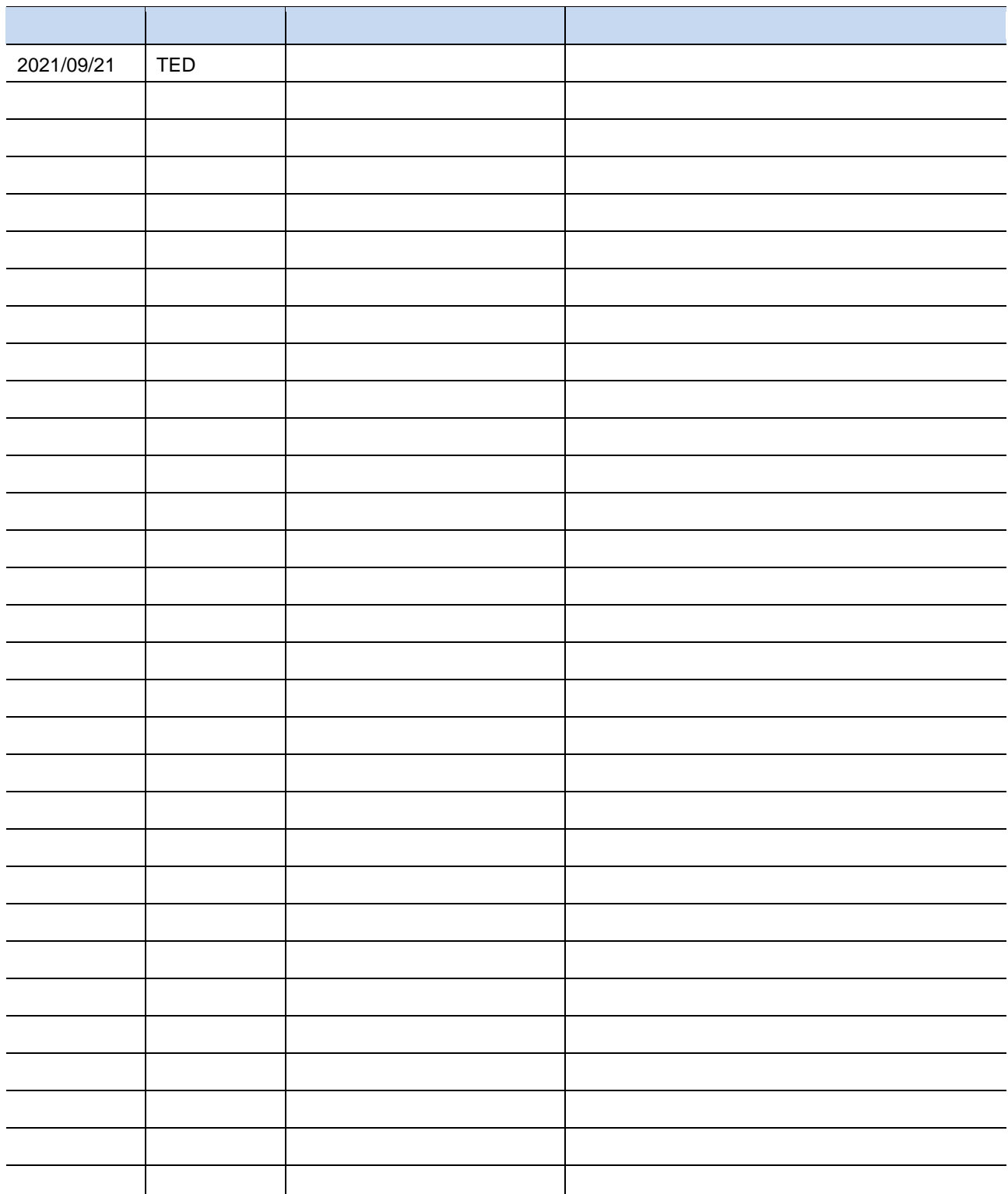

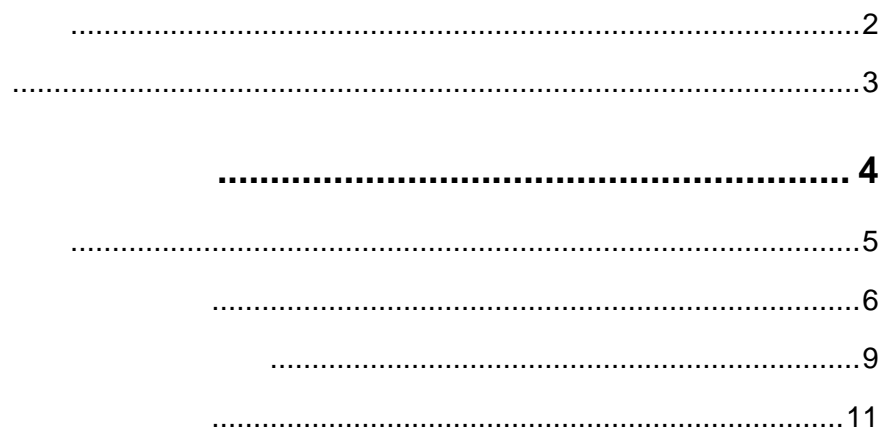

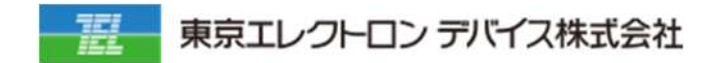

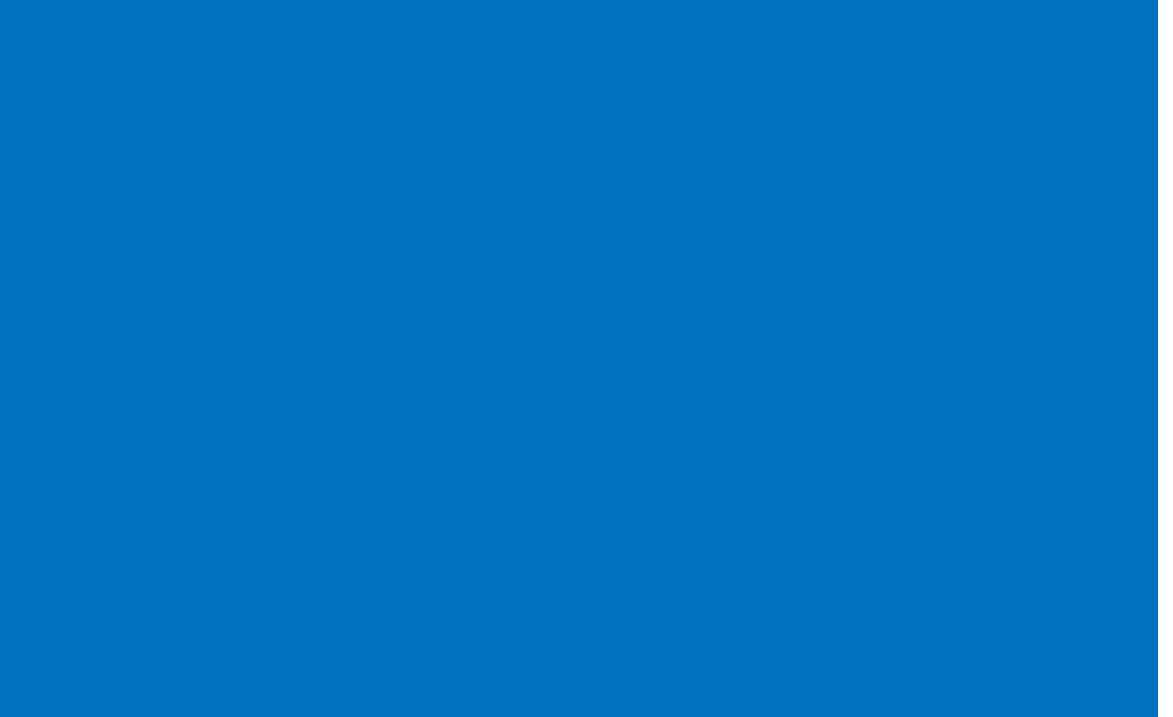

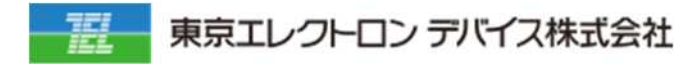

#### **1. 販売管 注文作 メニューに遷移しま**

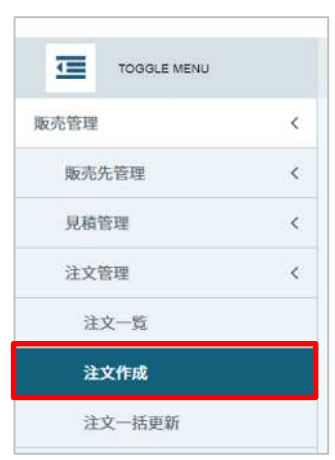

#### **2. 「販売先情報」タブを選択 対象の顧客を選択しま**

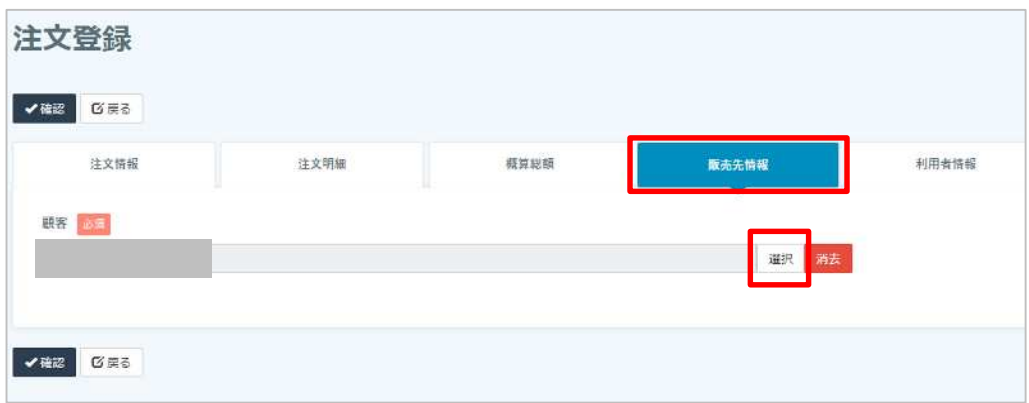

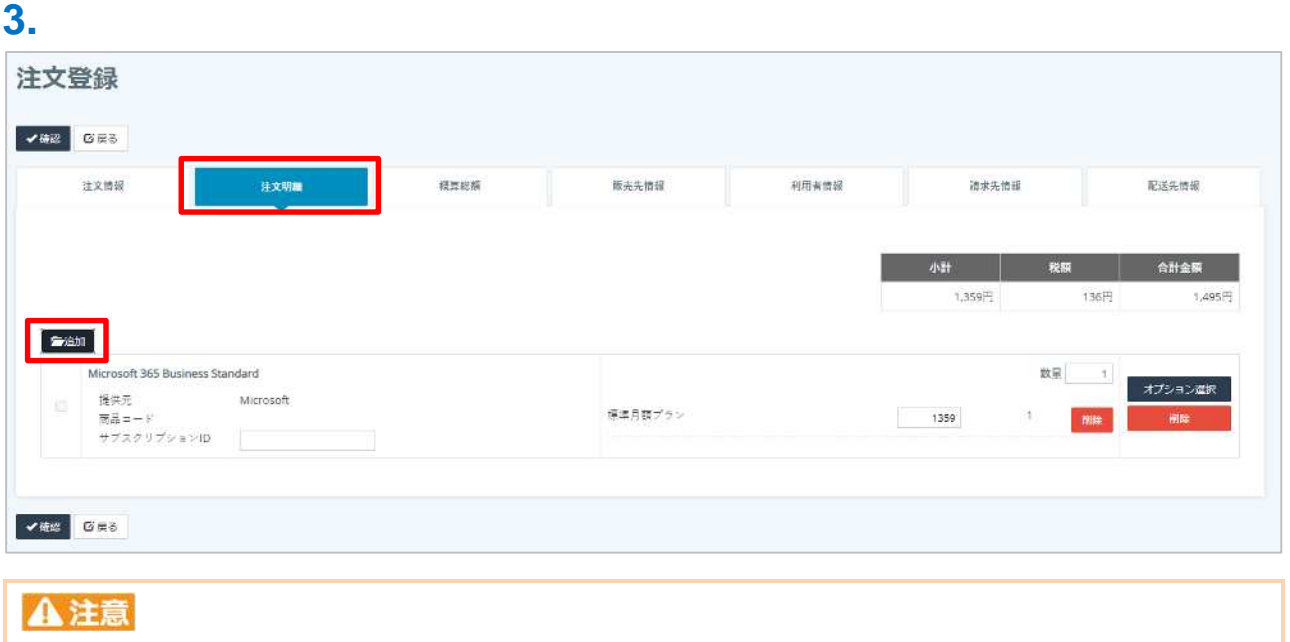

#### **4. 情報」タブを選択 情報⼊⼒後、「確認」→「保存」をクリックしま**

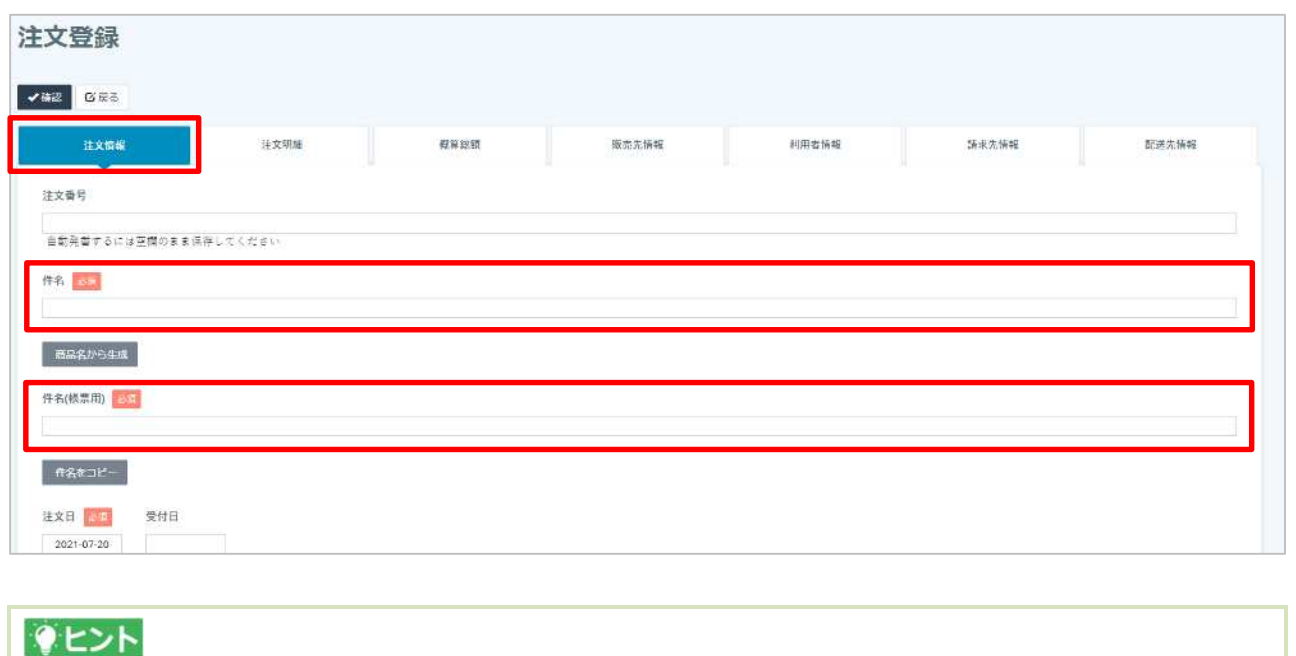

 $($  )

#### **1. 販売管 メニューに遷移しま**

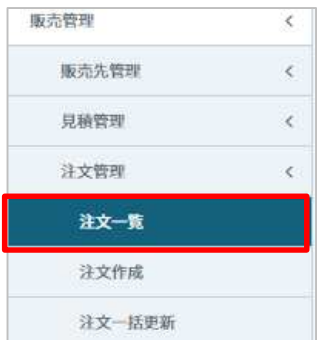

#### **2. 作成した注文情報の「編集」をクリックしま**

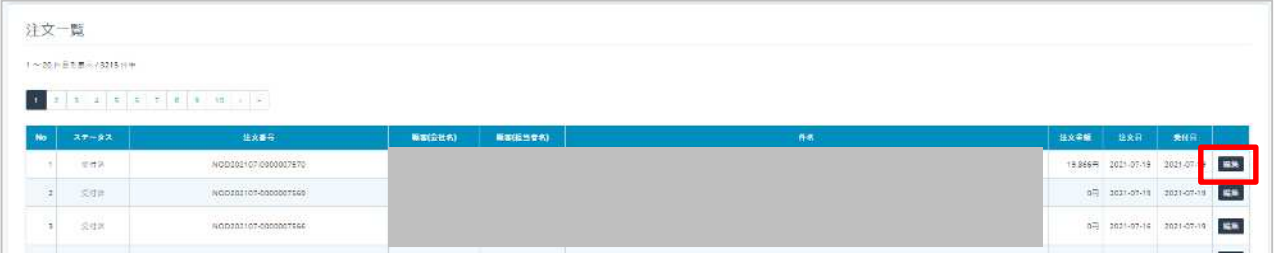

# **3. 「受付」をクリックしま**

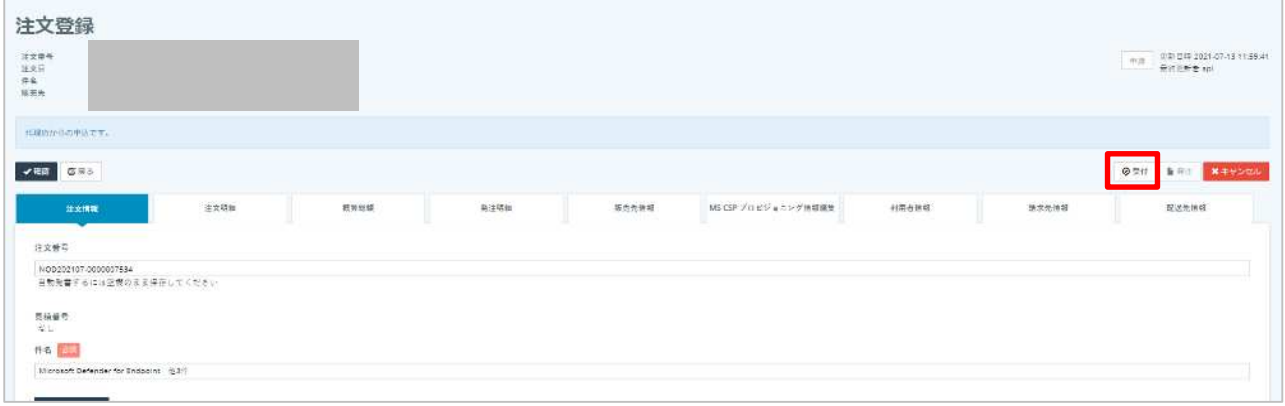

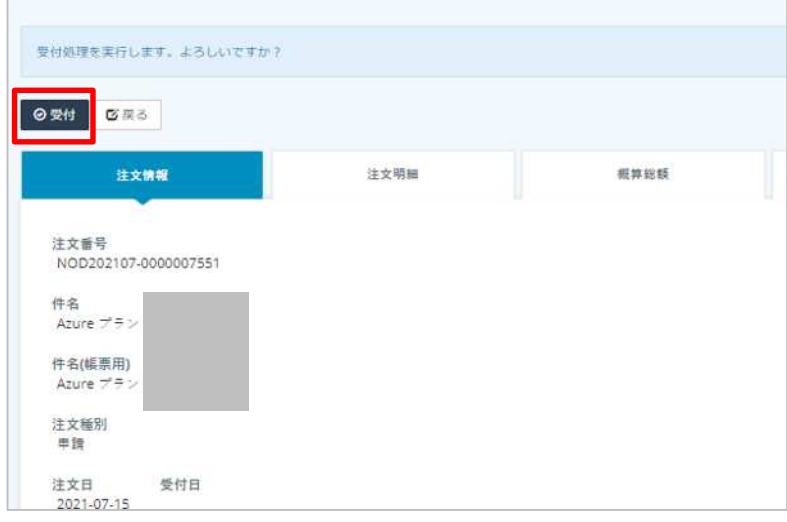

## **4. MS CSP プロビジ ニング情報選択」をクリックしま**

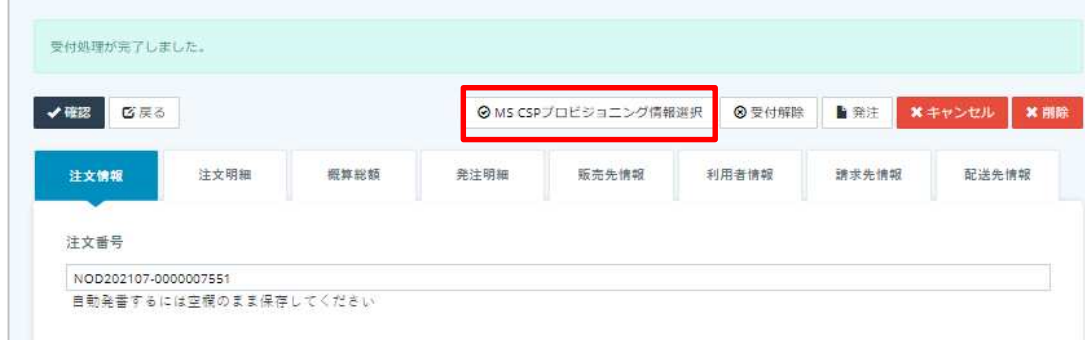

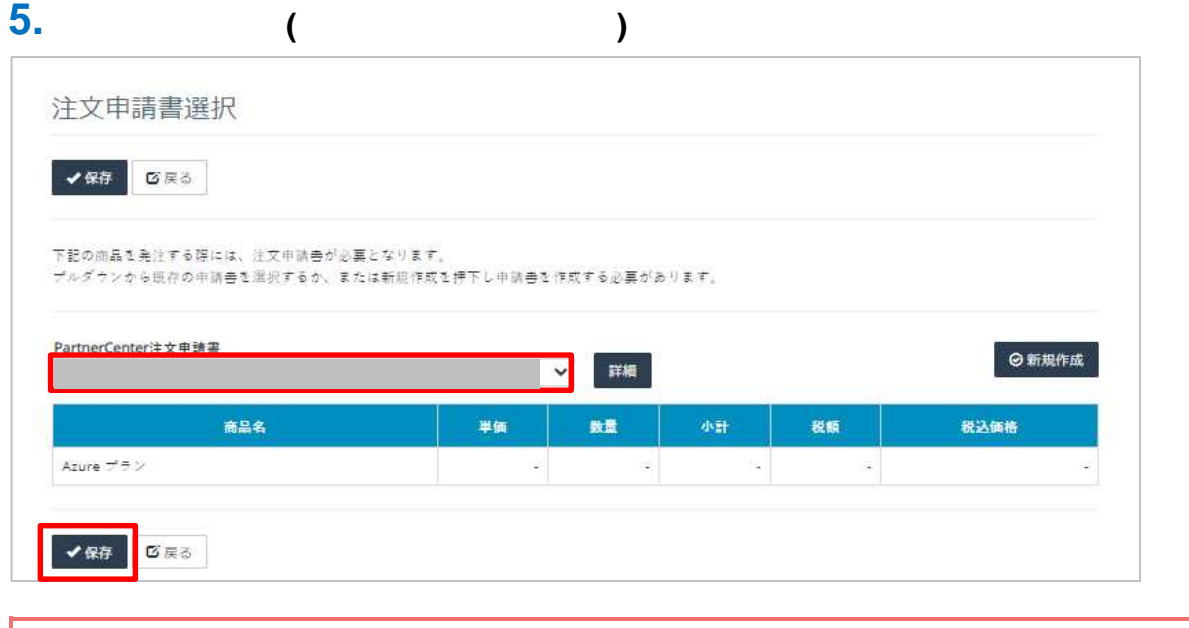

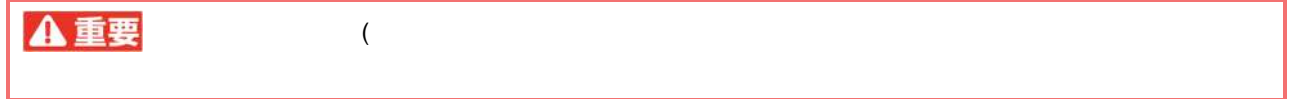

# **6. 「発注」をクリックしま**

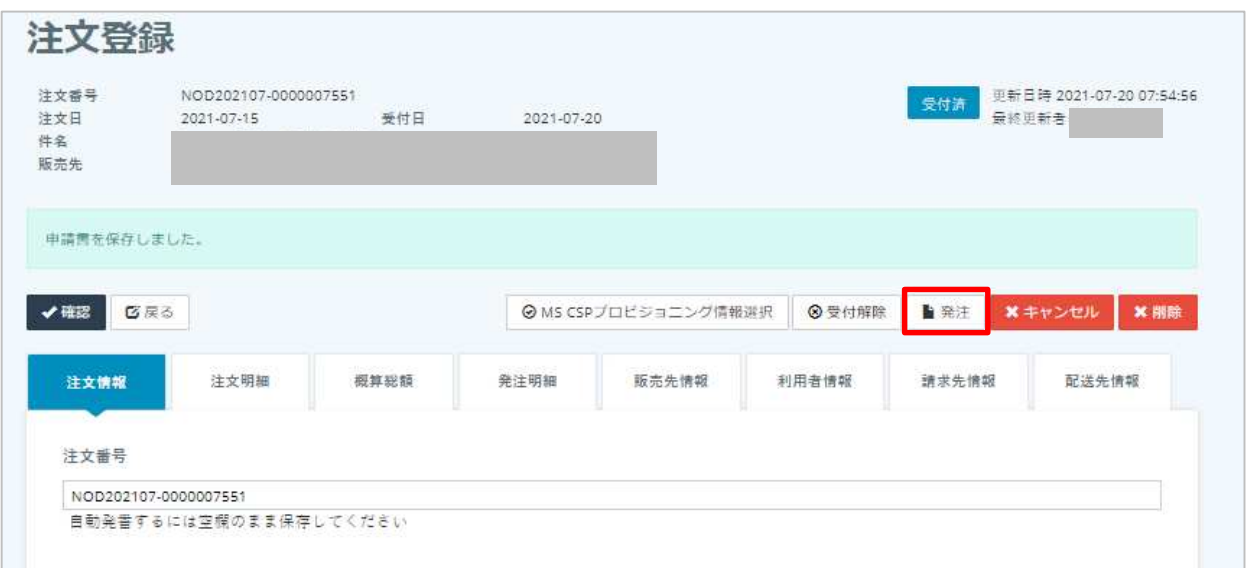

#### **7. 発注対象にチェックを入 画面右下 「発注」をクリックしま**

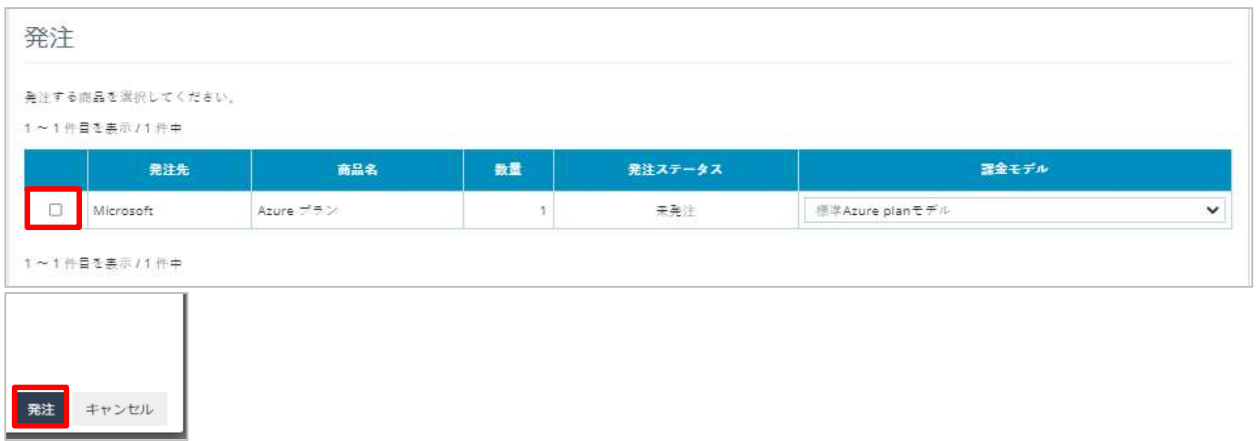

#### **1. 販売管 メニューに遷移しま**

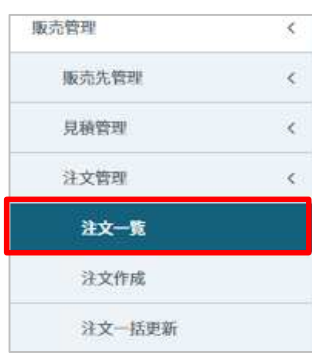

#### **2. 契約を作成す 注文情報の「編集」をクリックしま**

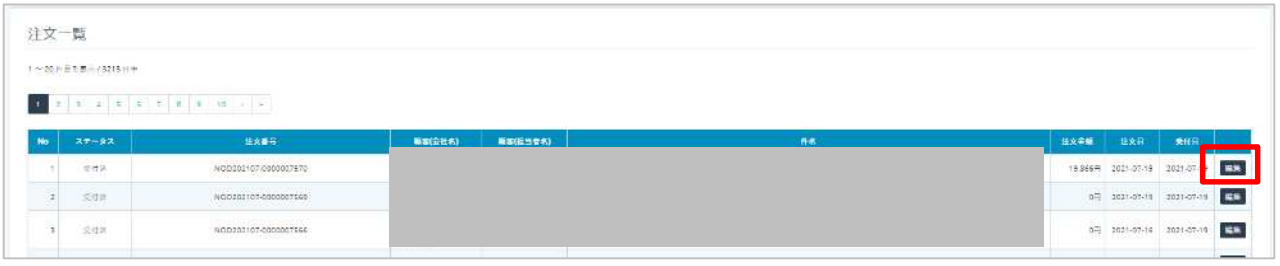

# **3. 注文明 をクリック チェック 契約作 をクリックしま**

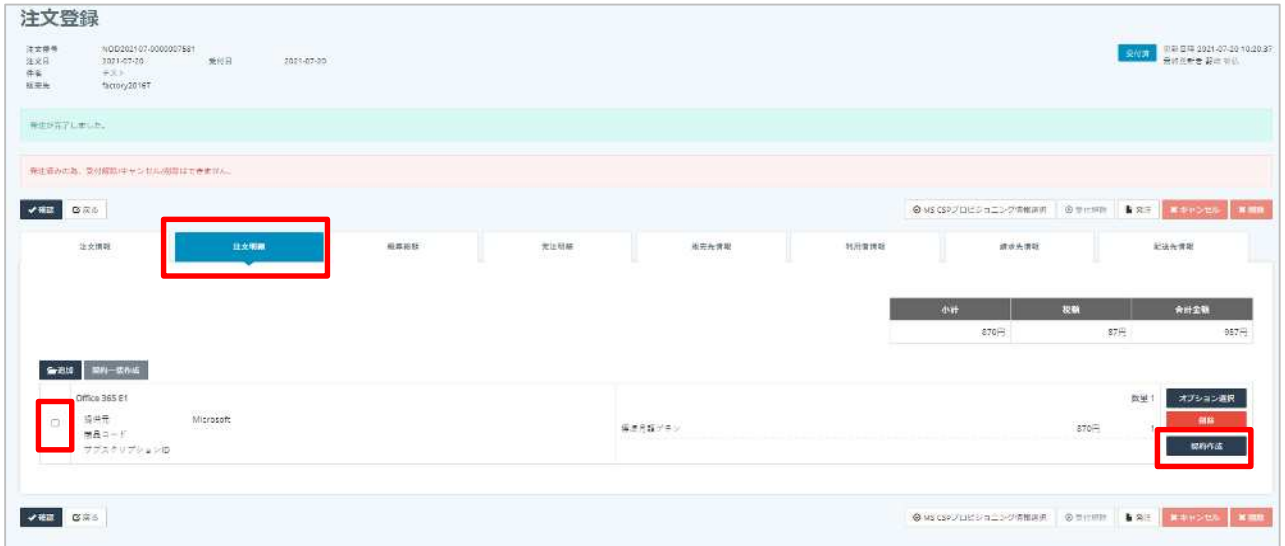

**4. 「確認」→「保存」クリックしま**

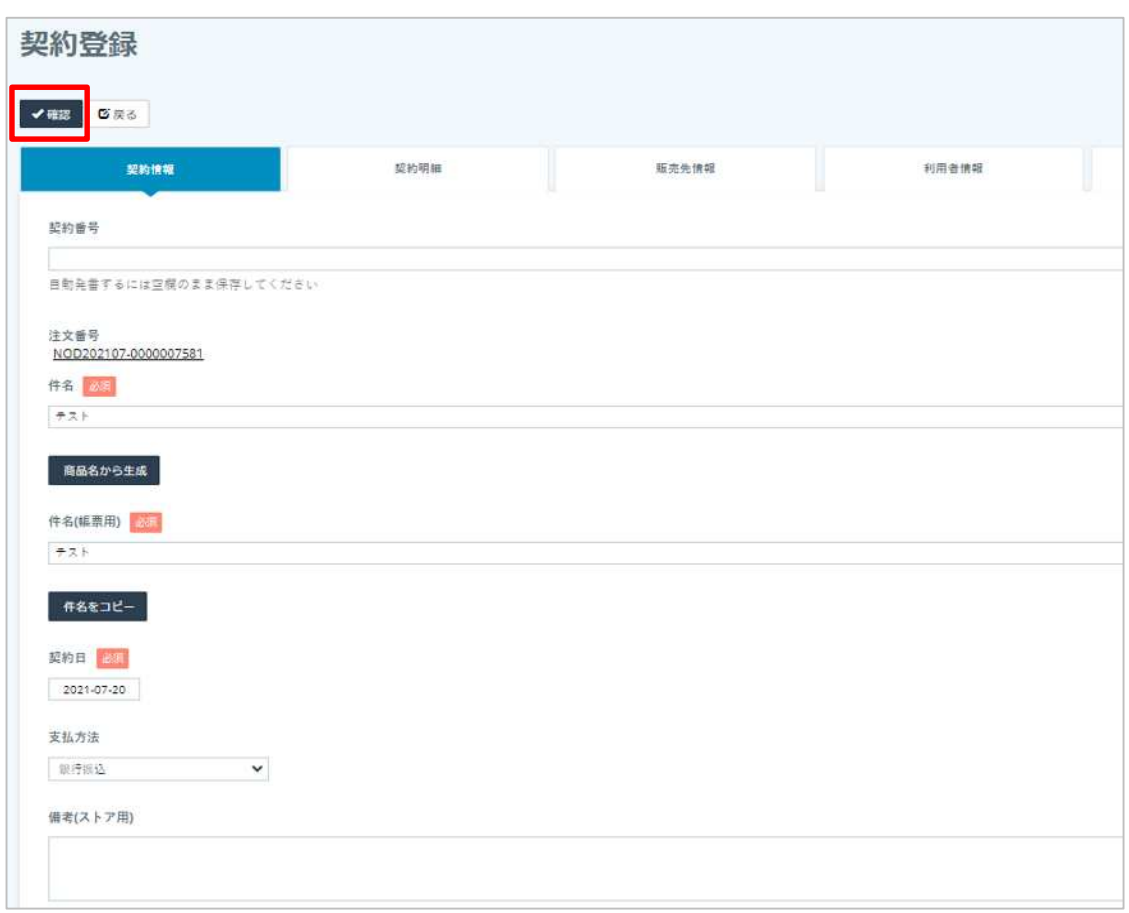

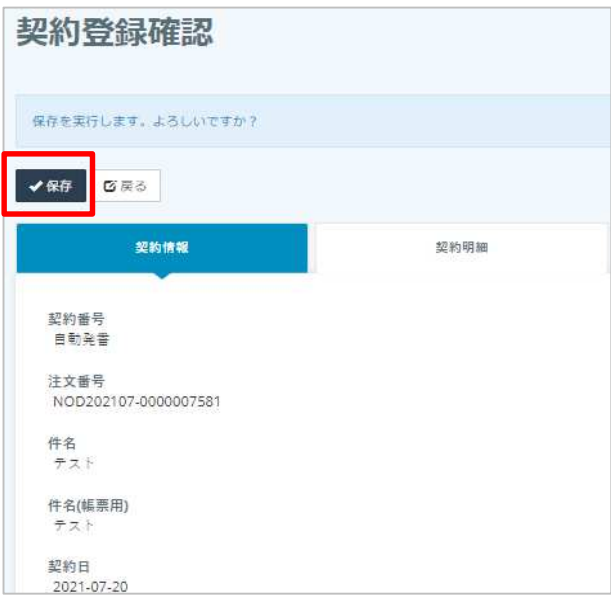

#### 1. **1. 一覧メニューに運**

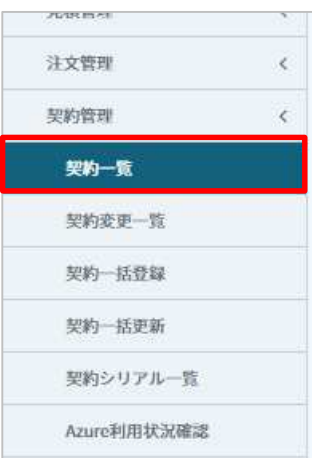

#### **2. 作成した契 (新規手続中ステータス の「編集」をクリックしま**

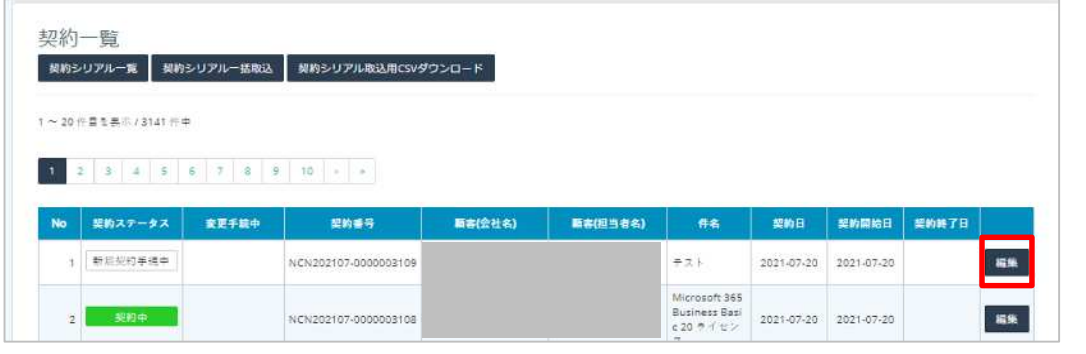

# すヒント

### **3. C**

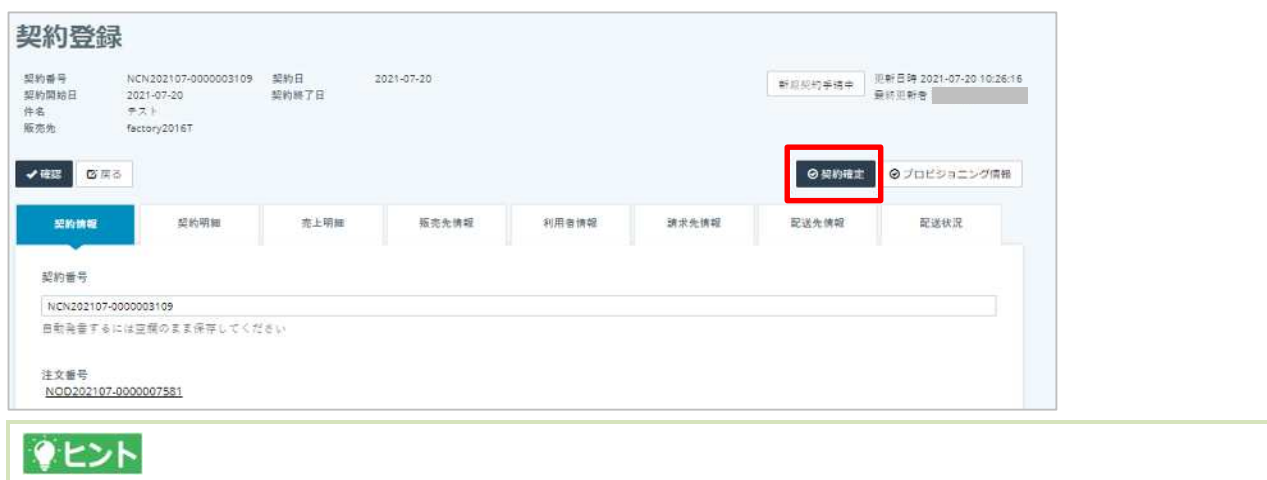

**4. 「決定」をクリックしま**

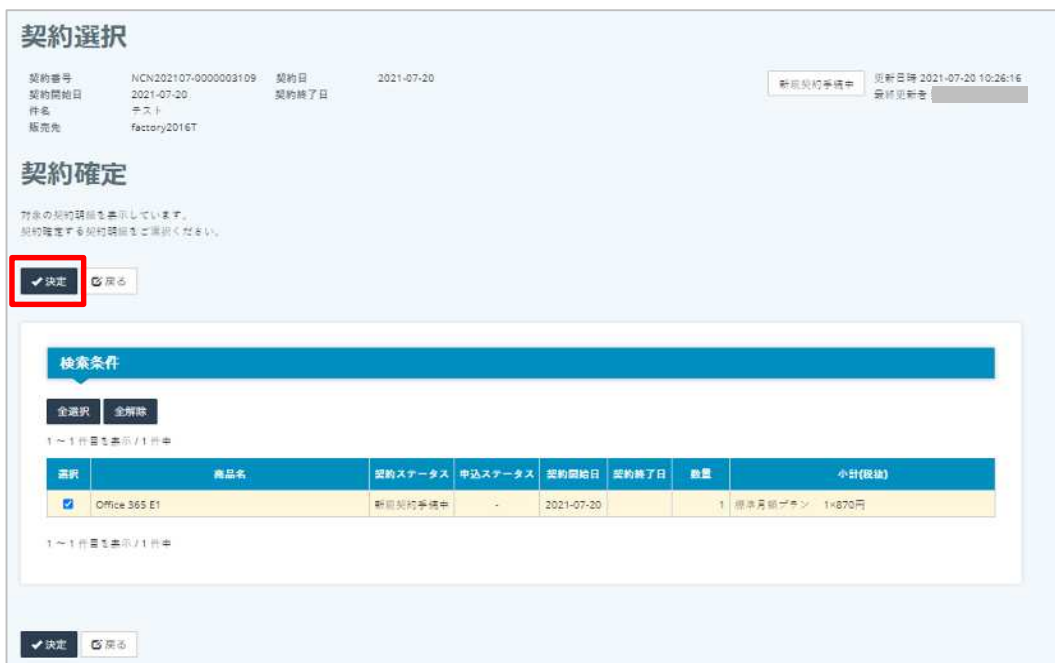

**5. 「確定」をクリックしま**

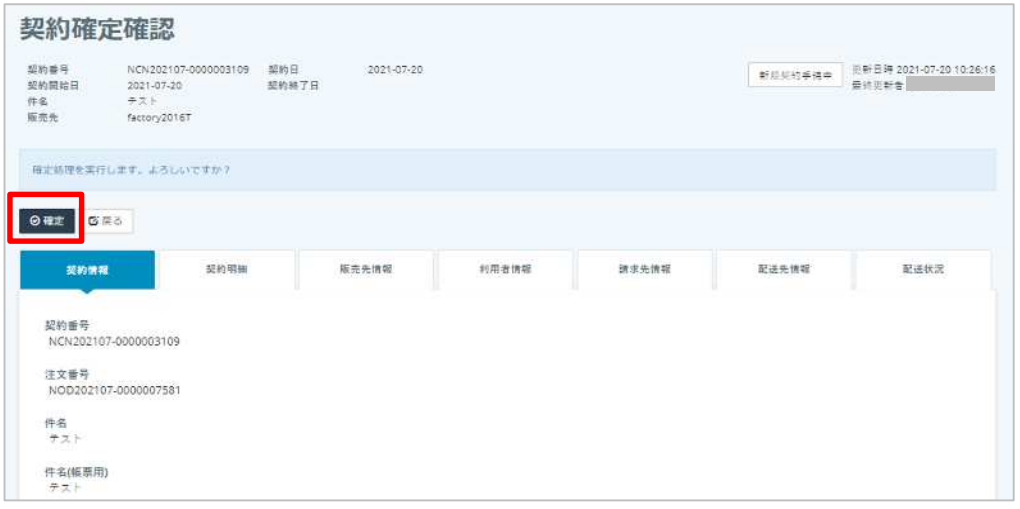

### **6. 契約ステータス 契約 となっていることを確 しま**

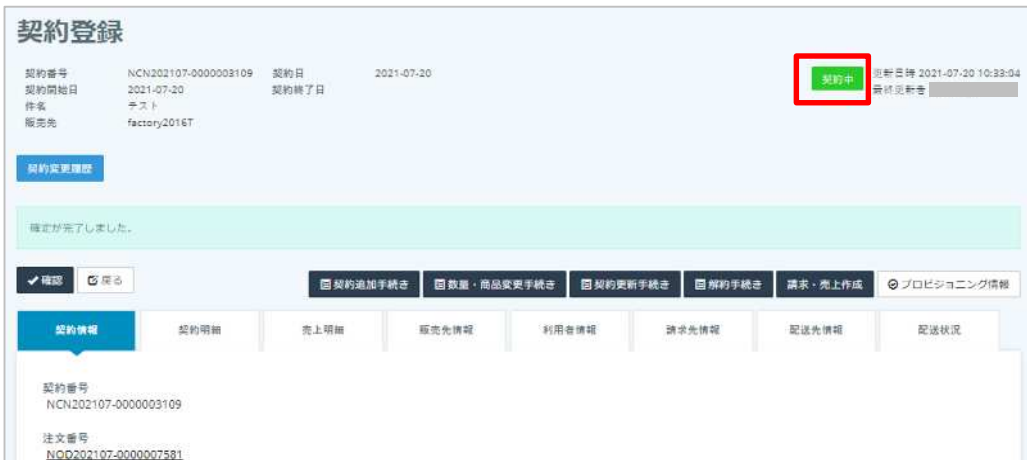

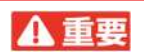

CP-Web 4

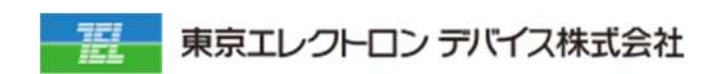

IoT

URL: <https://esg.teldevice.co.jp/iot/azure/> TEL: 045-443-4021